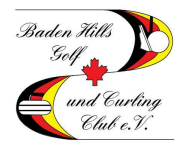

In dieser Beschreibung erfahren Sie, wie Sie Startzeiten selbst buchen können und diese auch löschen, ändern oder weitere Personen hinzufügen können. Bitte beachten Sie, dass die Reservierung von Startzeiten für Mitglieder fünf Tage und für Gastspieler zwei Tage im Voraus verfügbar ist.

#### **Schritt 1 – Webseite aufrufen**

Gehen Sie auf die Startseite des BHG&CC (www.baden-hills.de) und klicken Sie unter dem Reiter "Platz" auf das Wort "Startzeitenreservierung".

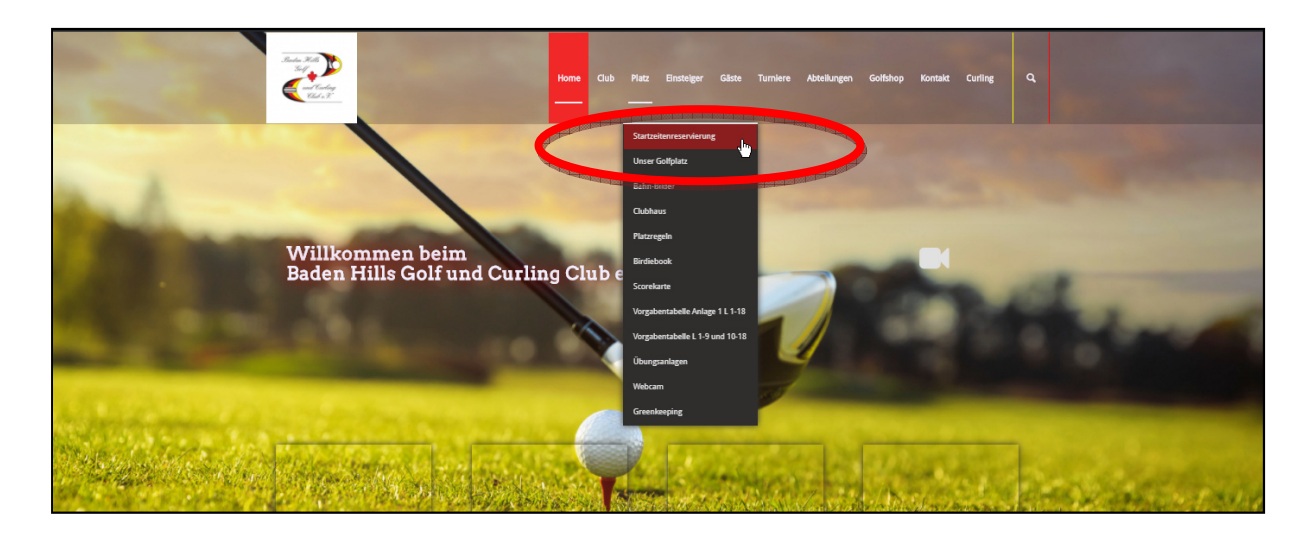

#### **Schritt 2 – Login aufrufen**

Um sich am System anzumelden klicken Sie in dem neu geöffneten Fenster auf "Login"

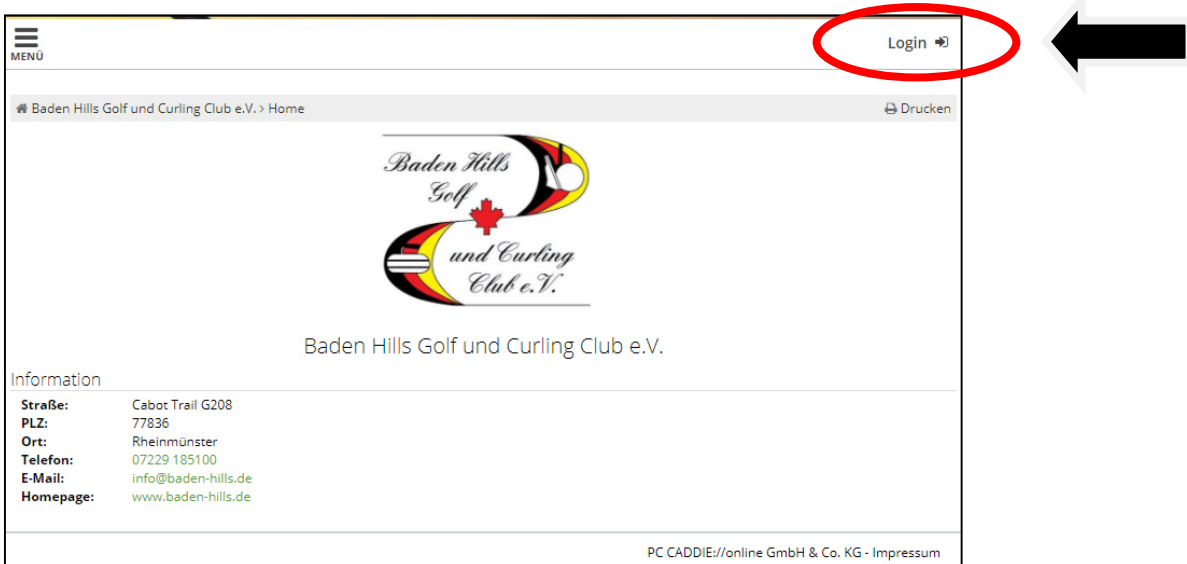

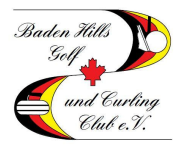

#### **Schritt 3 – Einloggen**

Bitte geben Sie hier Ihre Mailadresse und Ihr Passwort ein und klicken Sie im Anschluss auf "Login"

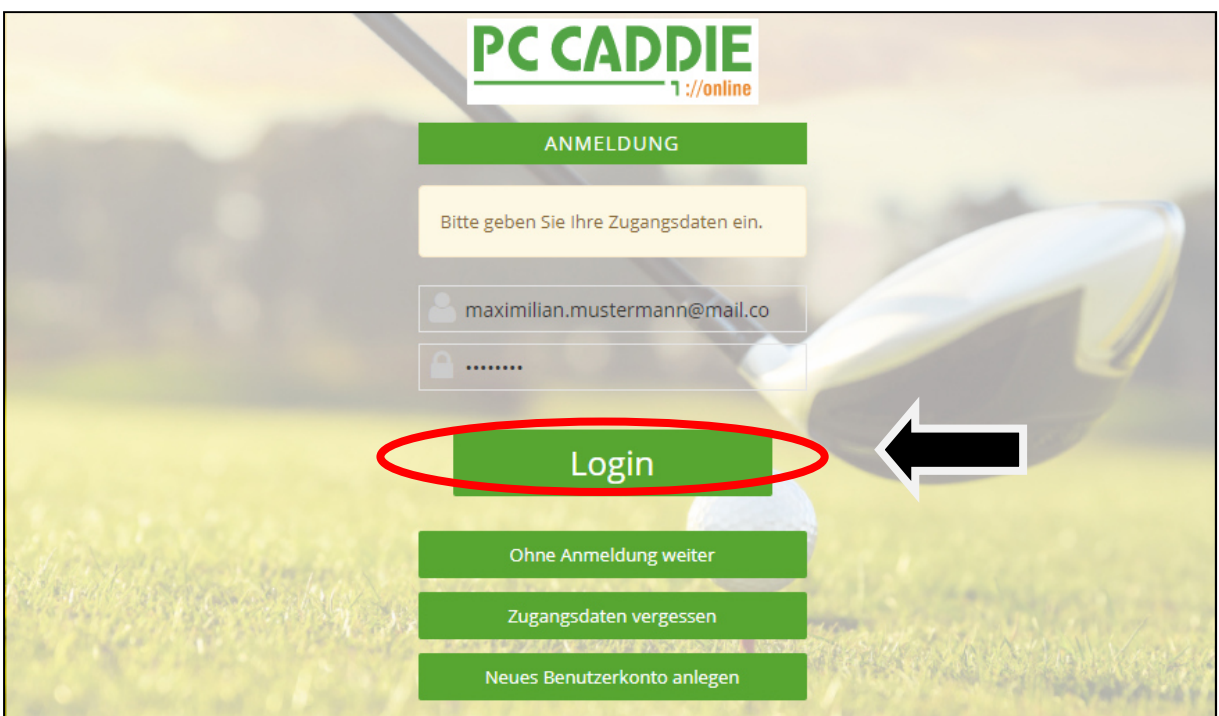

#### **Schritt 4 – Zur Buchungsmaske wechseln**

Wenn Sie in der rechten oberen Ecke Ihren Namen sehen, sind Sie erfolgreich am System angemeldet. Klicken Sie auf "Menu" und anschließend auf "Startzeit buchen"

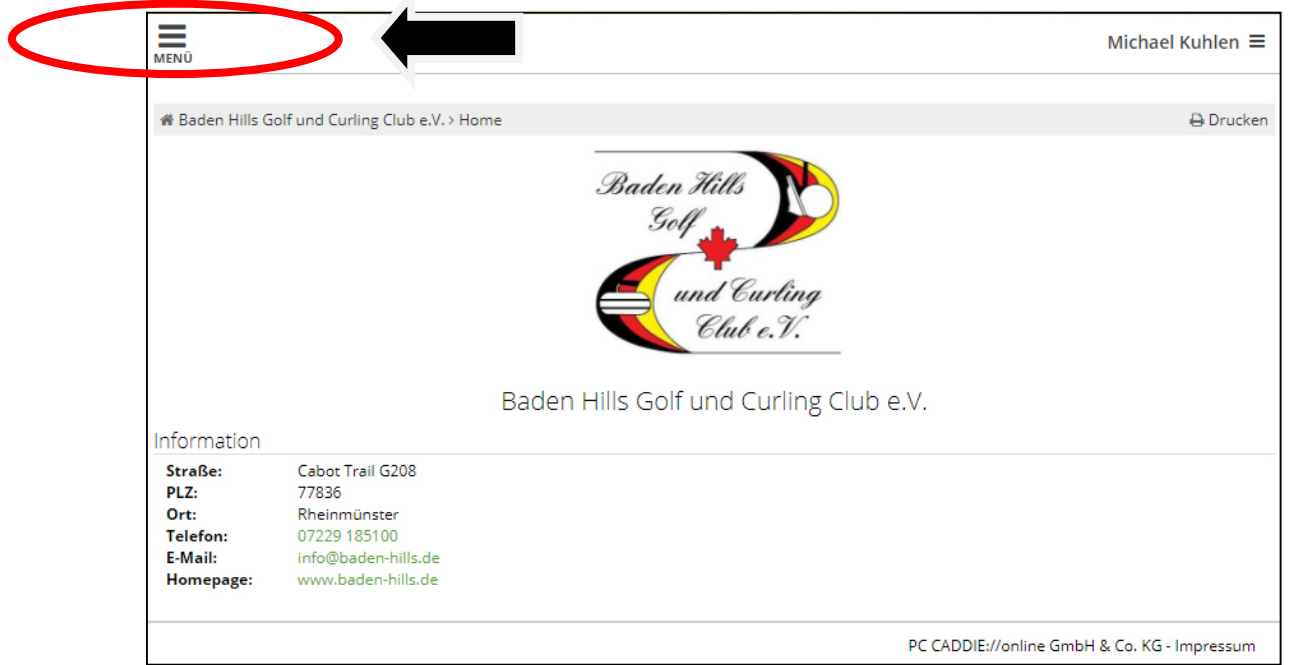

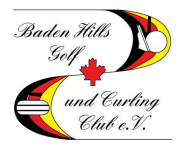

#### **Schritt 5 – Tag und Uhrzeit auswählen**

(1) Suchen Sie sich den Tag aus für den Sie buchen möchten. (2) Klicken Sie auf die gewünschte Uhrzeit. Es erscheint eine Schaltfläche mit der Aufschrift "jetzt buchen"

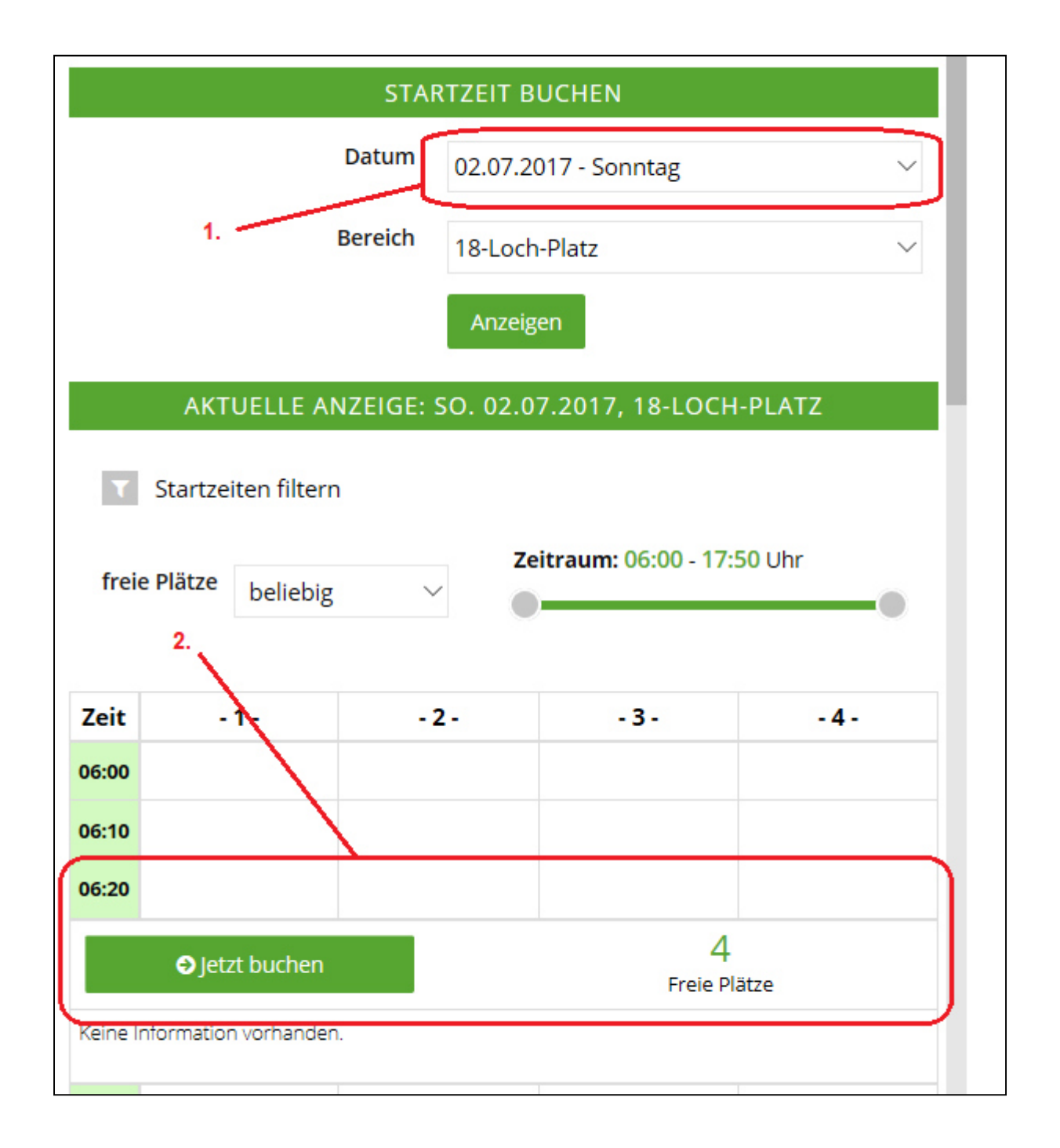

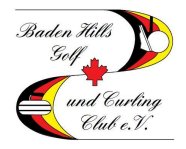

#### **Schritt 6 – Personen wählen**

Es öffnet sich die Personenmaske. Unter Person 1 ist Ihr Name bereits eingetragen. Möchten Sie einen oder mehrere Freunde mit buchen, klicken Sie auf "Weitere Person hinzufügen". Sie haben insgesamt drei verschiedene Möglichkeiten einen Spieler zu buchen:

(1) Sie können einen Spieler aus Ihrer "Freundesliste" (siehe separate Anleitung "Freunde hinzufügen") auswählen.

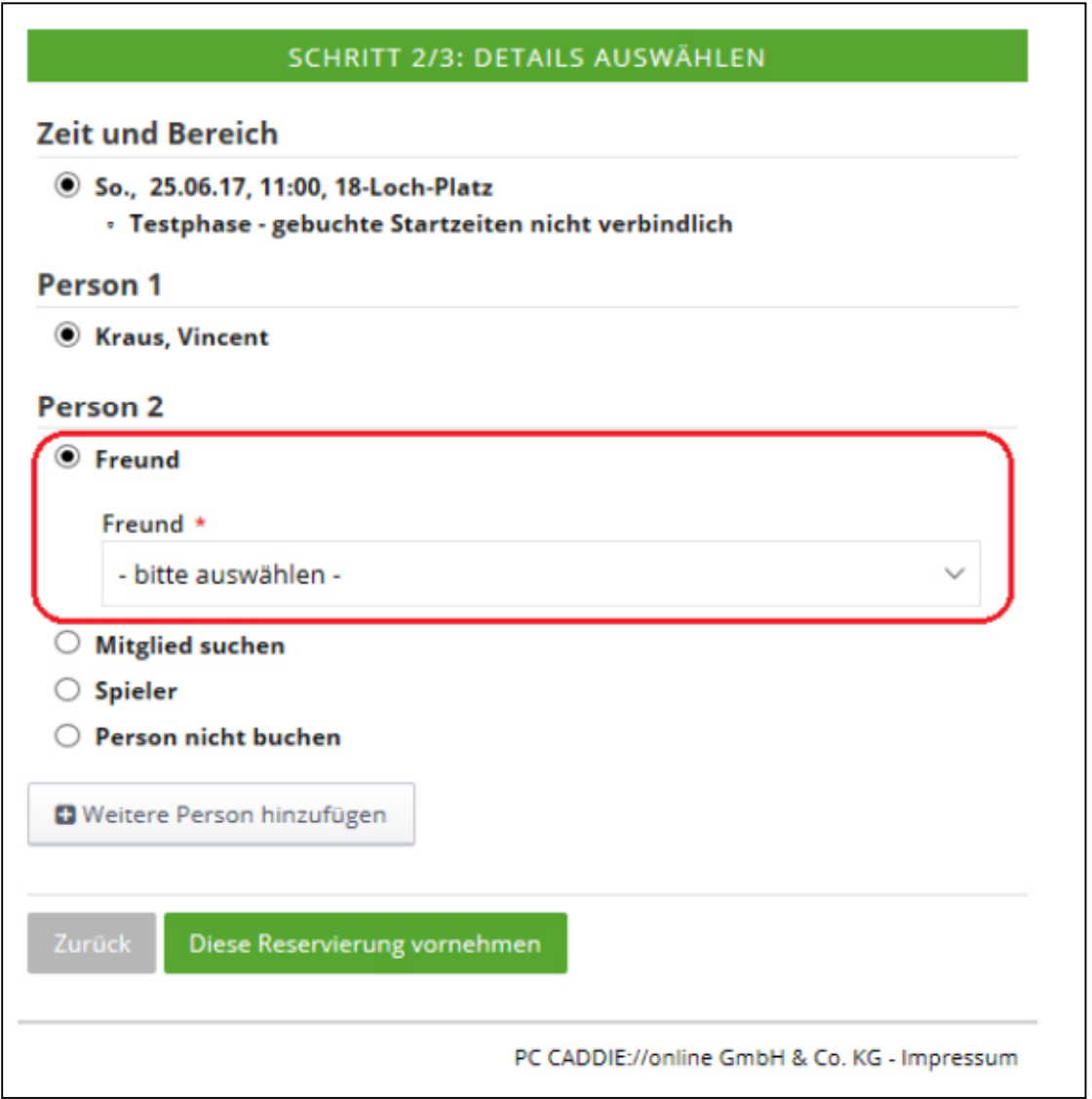

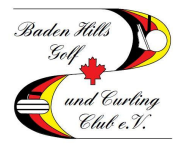

(2) Eine weitere Möglichkeit ist die Funktion "Mitglied suchen": Hier können Sie nach Mitgliedern suchen und diese buchen.

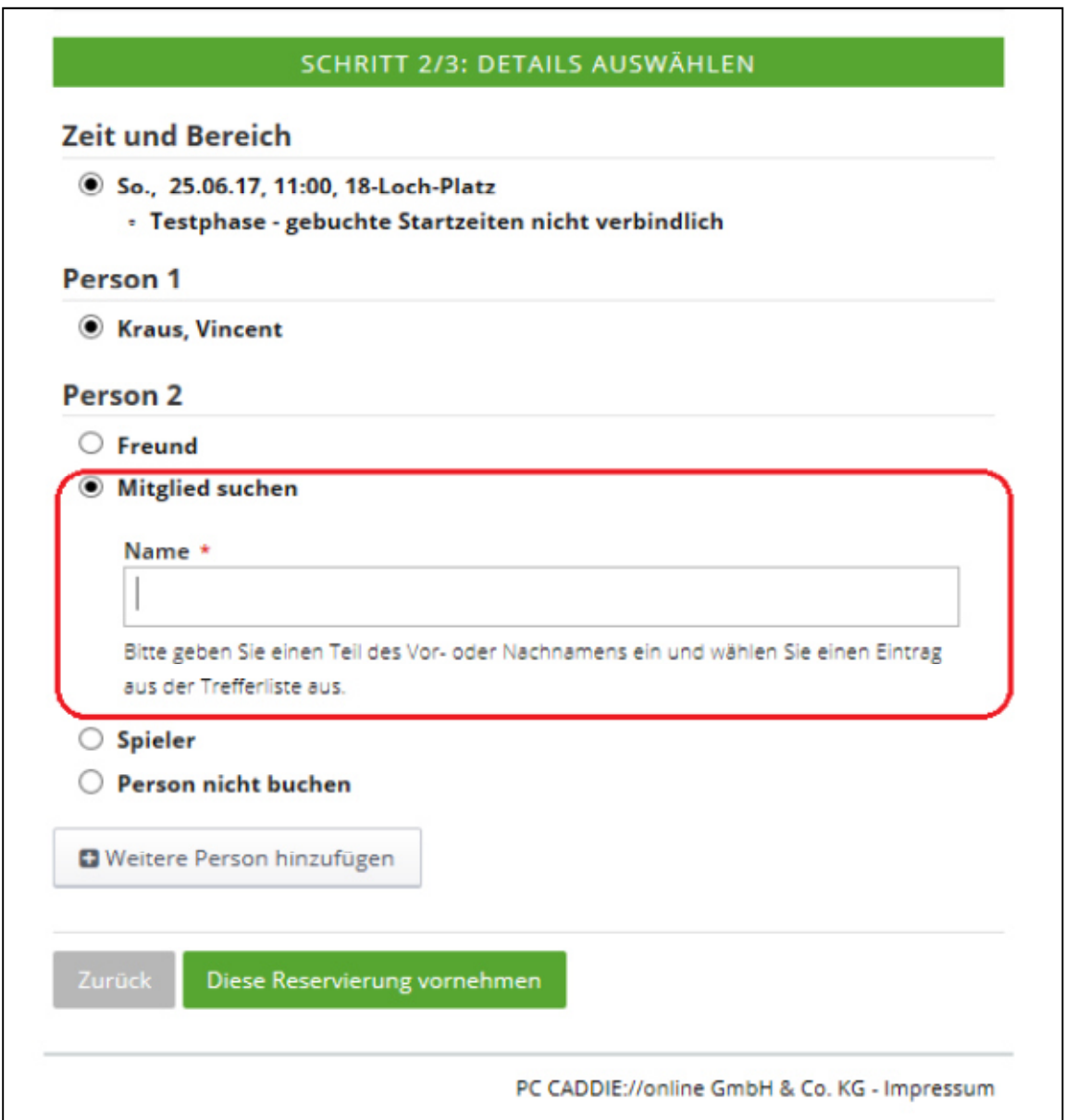

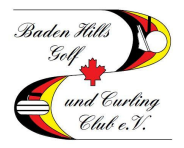

(3) Sollten Sie einen Gast buchen wollen, so müssen Sie die Option "Spieler" wählen und dort mindestens die Felder mit den roten Sternchen ausfüllen.

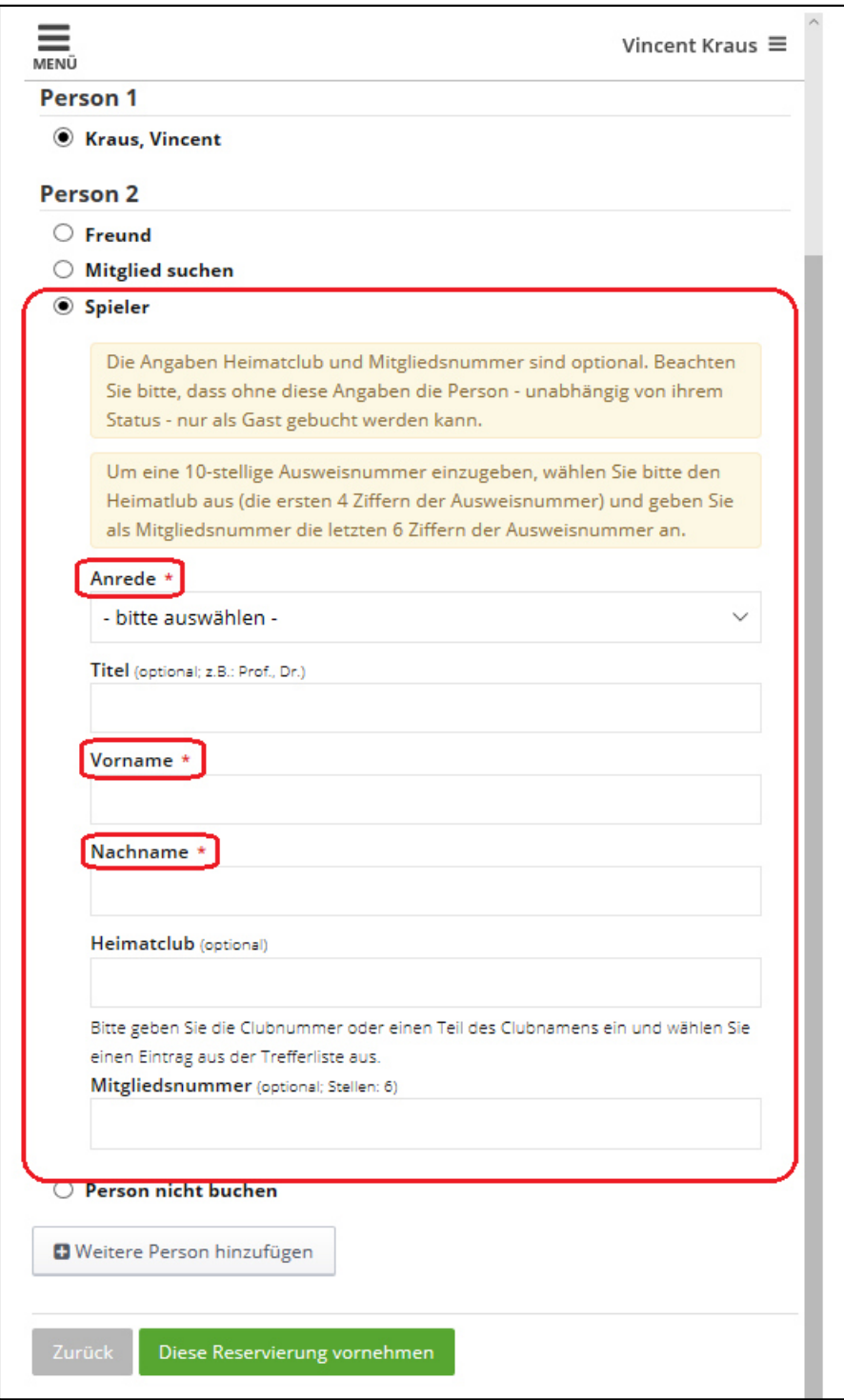

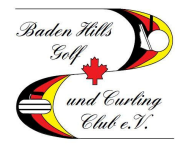

#### **Schritt 7 – Reservierung abschließen**

Nachdem Sie alle Personen hinzugefügt haben, klicken Sie auf "Diese Reservierung vornehmen". Die Reservierung ist damit abgeschlossen.

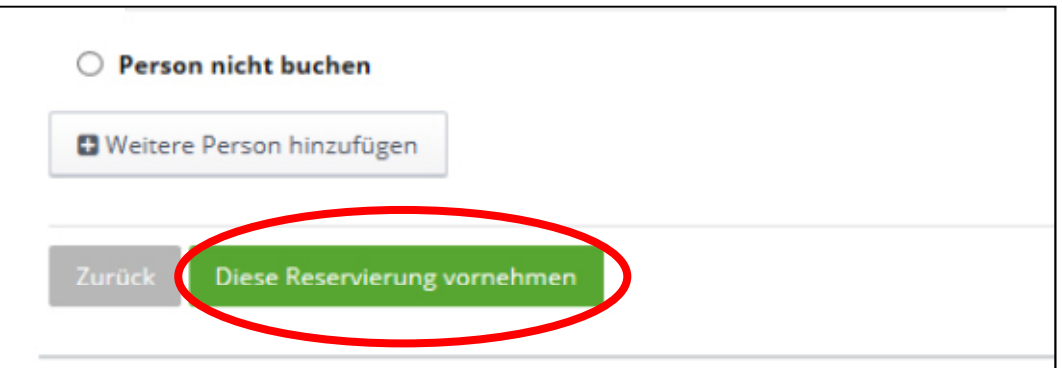